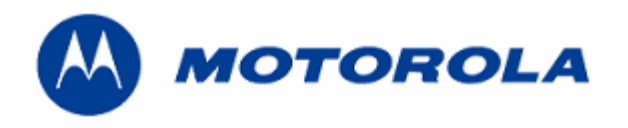

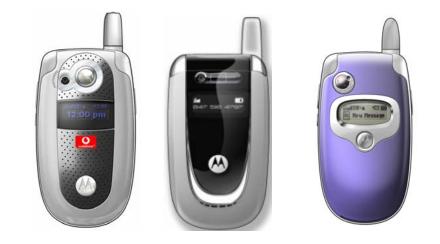

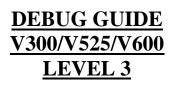

## **INDEX**

| No power up                | pag. 3, 4 y 5  |
|----------------------------|----------------|
| No Tx                      | pag. 6         |
| No Rx                      | pag. 7         |
| Procedure to replace Flash | pag. 8, 9 y 10 |
| Procedure to recover Flash | pag. 11        |

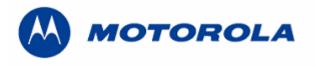

| Version – 1.2: Modified process<br>to replace flash, added how write<br>Bluetooth address                                         |          | Written by: Juan A. Ortiz<br>Revised by: Luis A. Lázaro |
|----------------------------------------------------------------------------------------------------|----------|---------------------------------------------------------|
| <b>Version – 1.3</b> ; Modified process<br>to recovers flash, replaced<br>software name's file from image<br>file to Reflash file | 12-05-04 | Written by: Juan A. Ortiz<br>Revised by: Luis A. Lázaro |
| Version – 1.4; Modified process<br>to replace flash, added how write<br>Subsidy Lock                                              | 04-06-04 | Written by: Juan A. Ortiz<br>Revised by: Luis A. Lázaro |
|                                                                                                    |          |                                                         |
|                                                                                                    |          |                                                         |

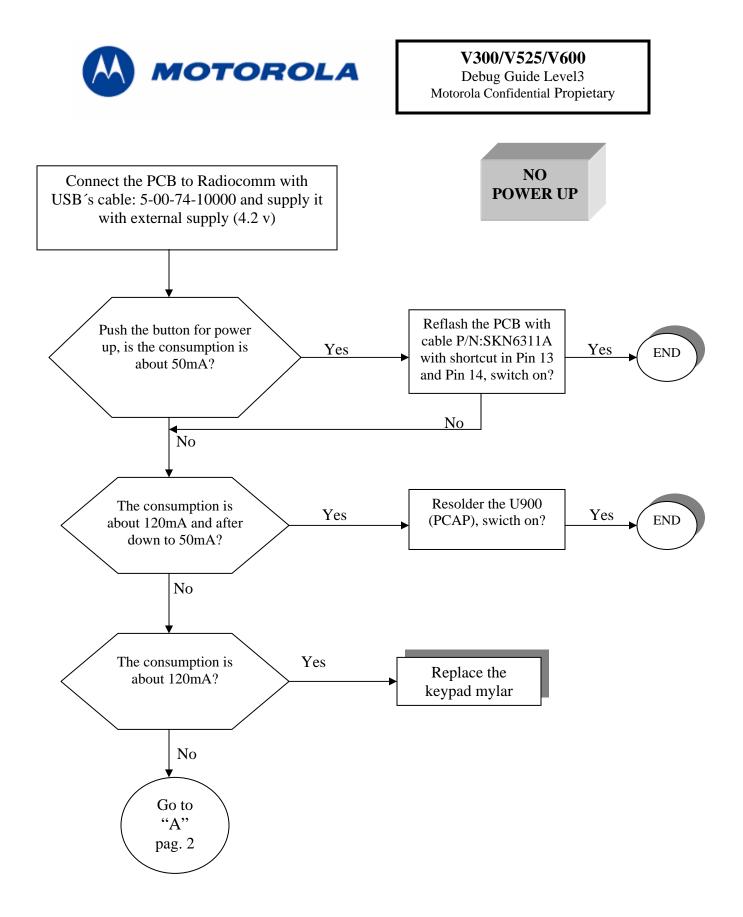

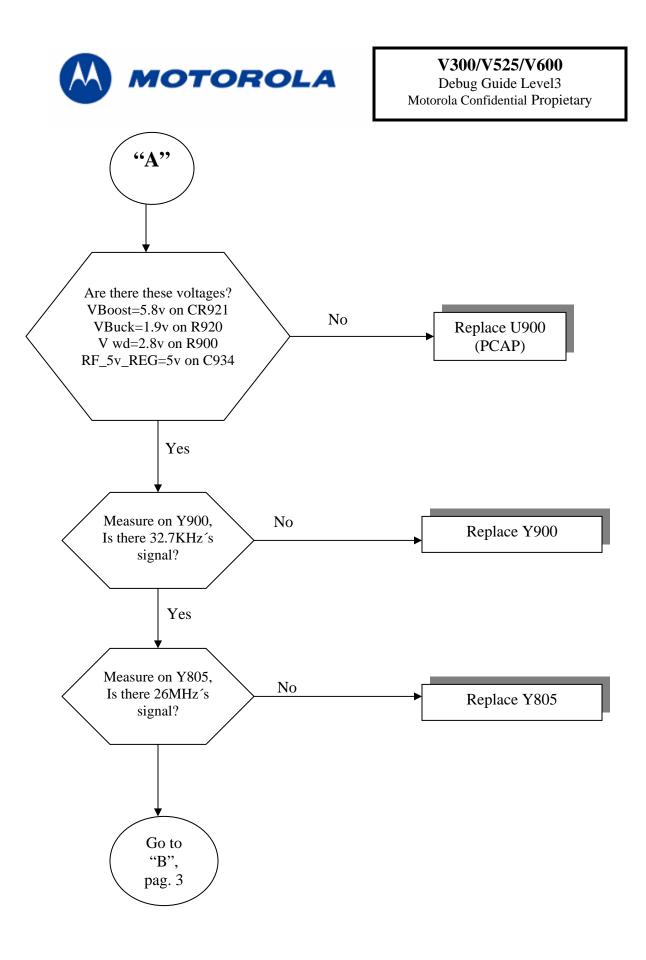

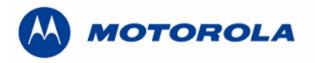

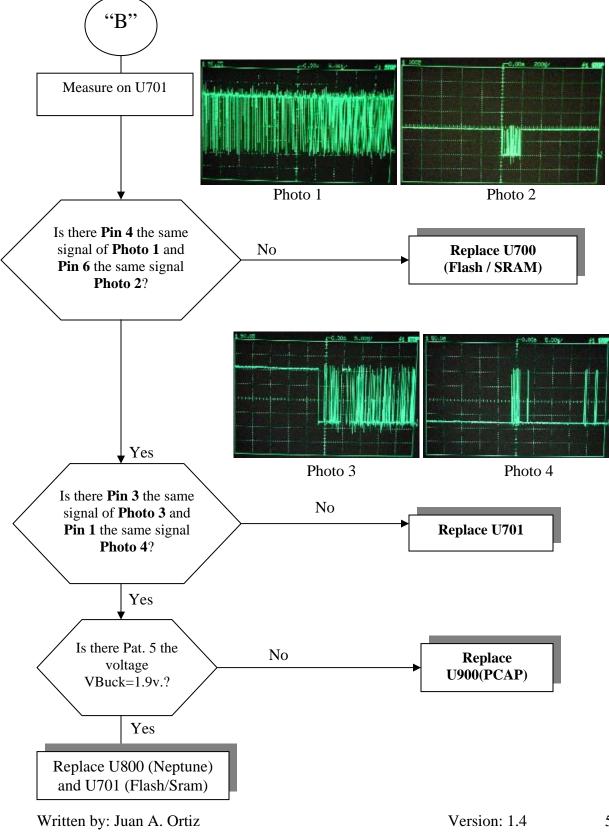

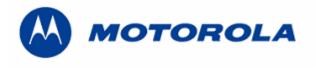

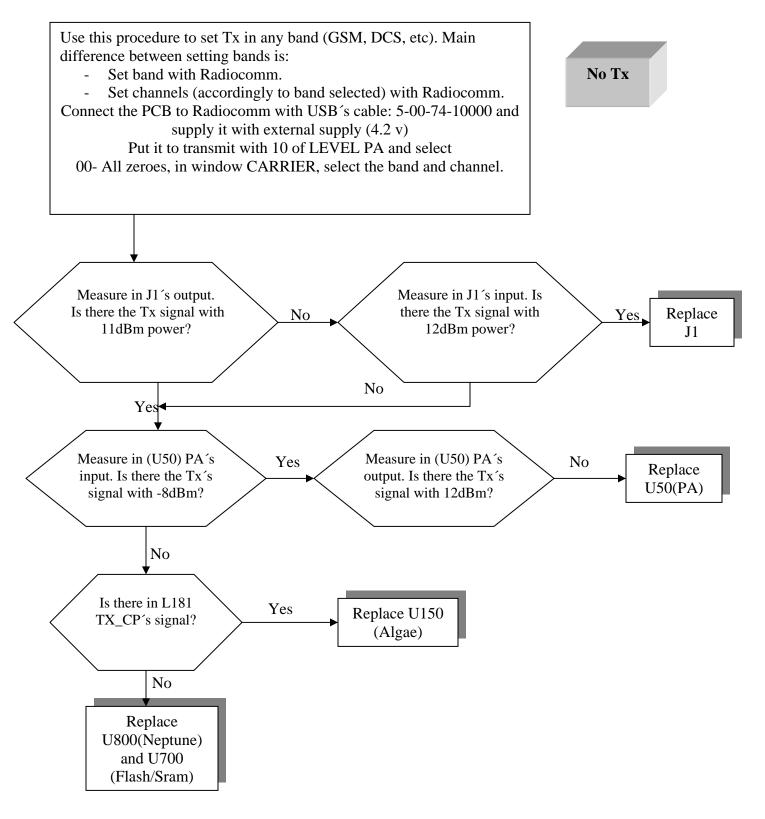

6

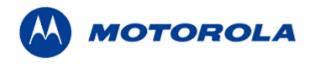

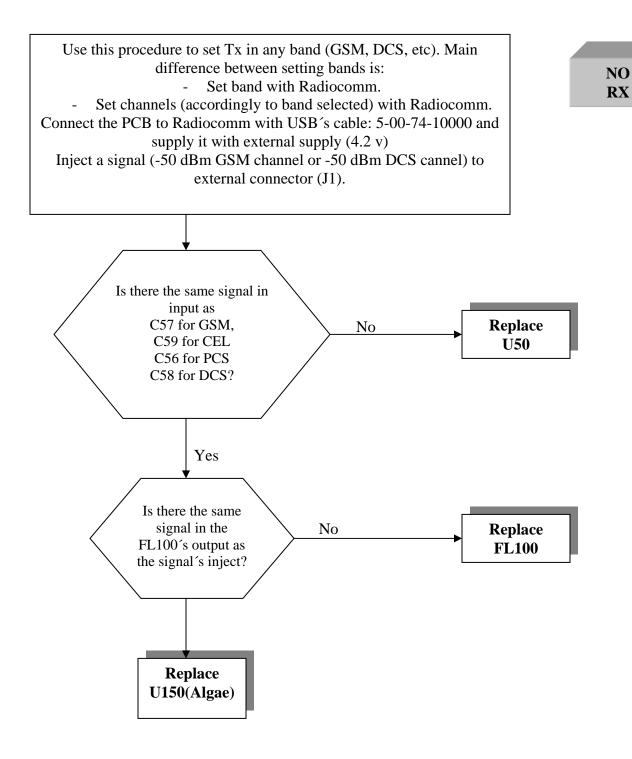

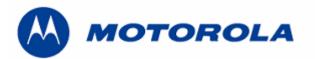

Procedure flash´s replace

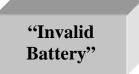

## FOLLOW THIS PROCEDURE TO REPLACE THE FLASH AND MICROPROCESOR

REQUIREMENTS: FOR THIS PROCEDURE WE USE, WINDOWS 2000, PST 6.8 AND RADIOCOMM 7.1.1 ALWAYS

1. - Download this software with this cable P/N: 5-00-74-10000

TRIPLETS\_G\_0B.08.8F9R\_RFO\_RFDI\_image.shx.

- 2. To restore the BD Address (Bluetooth Device Address), with Radiocomm 7.1.1
  - Put the PCB in suspend mode.
  - Click in "GSM 2"
  - In STELEM/RDELEM write that information:

| Bluetooth Address<br>Element ID | 00AB                |
|---------------------------------|---------------------|
| Record #                        | 0001                |
| Record Offset                   | 0000                |
| Length                          | 0006                |
| Data                            | xxxxxxxxxx<br>*Note |

\*Note: BD ADDR, can be found at approval label on the rear housing. BD ADDR is unique to each phone.

-Click on STELEM

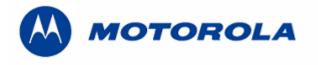

- 3.- Then restore IMEI, with Radiocomm 7.1.1:
  - Put the PCB in suspend mode.
  - Click in "GSM 2"
  - In STELEM/RDELEM write that information:

| Element ID    | 0004                        |
|---------------|-----------------------------|
| Record #      | 0001                        |
| Record Offset | 0000                        |
| Length        | 0009                        |
| Data          | xxxxxxxxxx<br>IMEI<br>*Note |

\*Note: Example for writing an imei:

Pcb's Imei

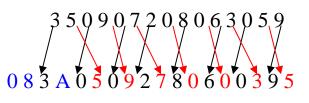

For write in Data:

-Click on STELEM

- 4. Then restore Subsidy Lock, with Radiocomm 7.1.1:
  - Put the PCB in suspend mode.
  - Click in "GSM 2"
  - In STELEM/RDELEM write that information:

| Element ID    | 0349                                |
|---------------|-------------------------------------|
| Record #      | 0001                                |
| Record Offset | 0000                                |
| Length        | 0009                                |
| Data          | xxxxxxxxxx<br>Subsidy Lock<br>*Note |

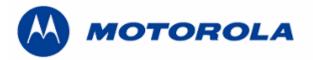

\*Note: Example for writing a subsidy lock:

Pcb's subsidy lock

For write in Data:

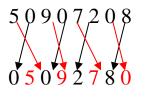

-Click on STELEM

5. - Then restore all NVM elements, with Radiocomm 7.1.1

6. - Download this software with this cable P/N: 5-00-74-10000

TRIPLETS\_G\_0B.09.1DR\_reflash.shx

7. - After downloading last software's version, phasing the transceiver with GPGATE and Master Reset and Master Clear.

To read the NVM / Seem Elements from a golden unit:

- 1. Connect the transceiver to Internal Radiocomm, INITIALIZE it and SUSPEND it.
- 2. Select PHONE and NV/SEEM.
- 3. In PRODUCT select the platform.
- 4. Select READ.
- 5. Save the NVM / elements with a product's name

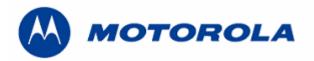

Recover the reflash

.- This procedure must be used for no power up, power down in standby itself or "blocked", failures.

## REQUIREMENTS: FOR THIS PROCEDURE WE USE, WINDOWS 2000, PST 6.8 AND RADIOCOMM 7.1.1 ALWAYS

1. - Download this software with this cable P/N: 5-00-74-10000 and push keys # and \* and the power up.

## TRIPLETS\_G\_0B.09.1DR\_reflash.shx

2. - Then restore all NVM elements, with the Radiocomm 7.1.1

3. - After downloading last software's version, phasing the transceiver with GPGATE and Master Reset and Master Clear.

11